Giugno 2022 – Swisscom.Kaufhaus@swisscom.com

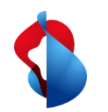

Nelle pagine seguenti troverà le informazioni su come fatturare gli ordini di servizio o di materiale.

Tabella dei contenuti:

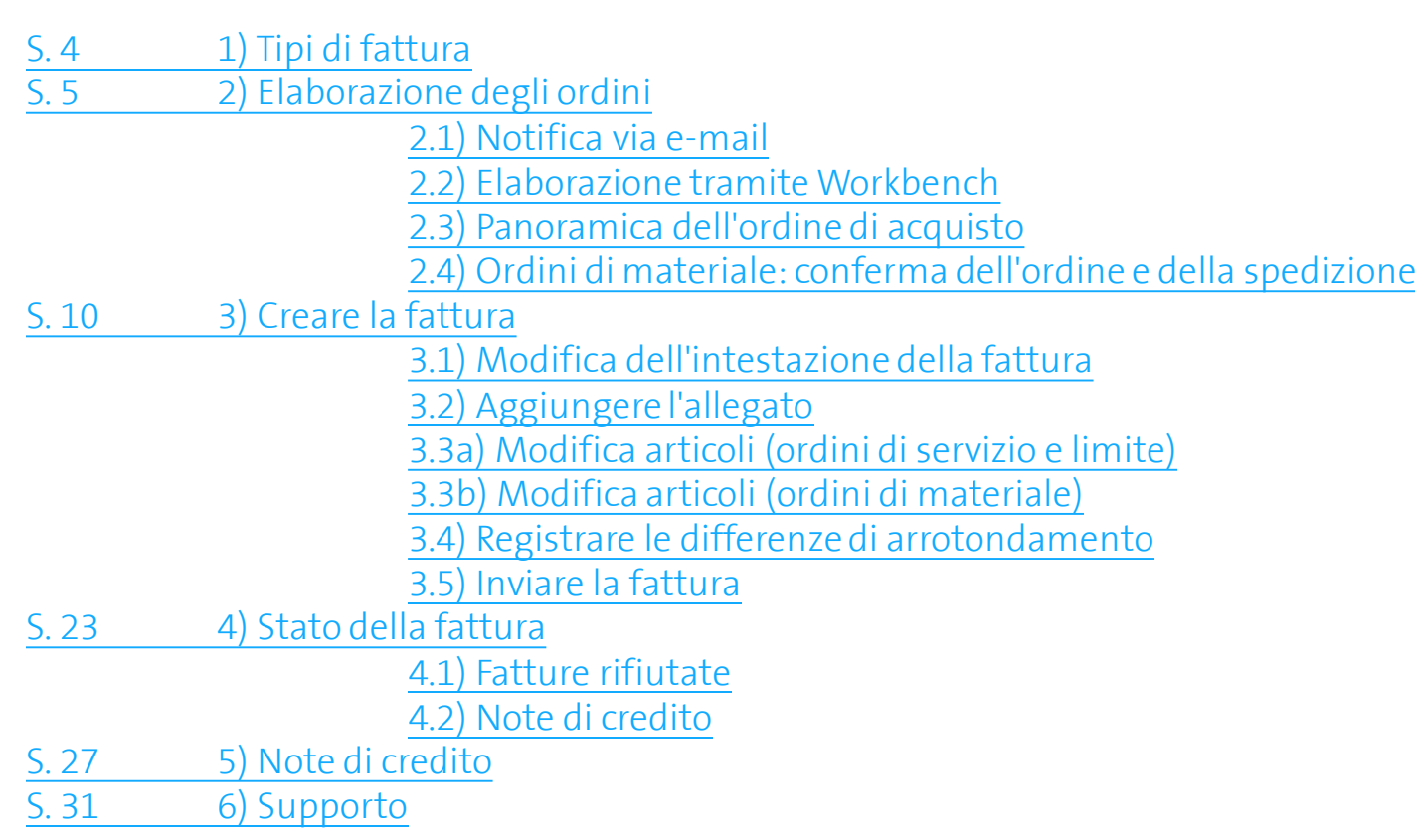

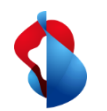

**Prima di emettere la prima fattura, controlli di aver impostato correttamente l'ID del beneficiario (RemittanceID) di Swisscom.**

Le istruzioni sono disponibili [qui.](https://www.swisscom.ch/content/dam/swisscom/it/about/responsabilita/acquisti/fag-lieferanten/anleitung-remittanceid-202107-it.pdf)

<span id="page-3-0"></span>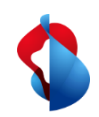

# **Fatturazione su SAP Ariba** 1) Tipi di fattura

Fondamentalmente, le fatture sono elaborate nello stesso modo su SAP Ariba, con alcune caratteristiche speciali riguardanti i diversi tipi di fattura:

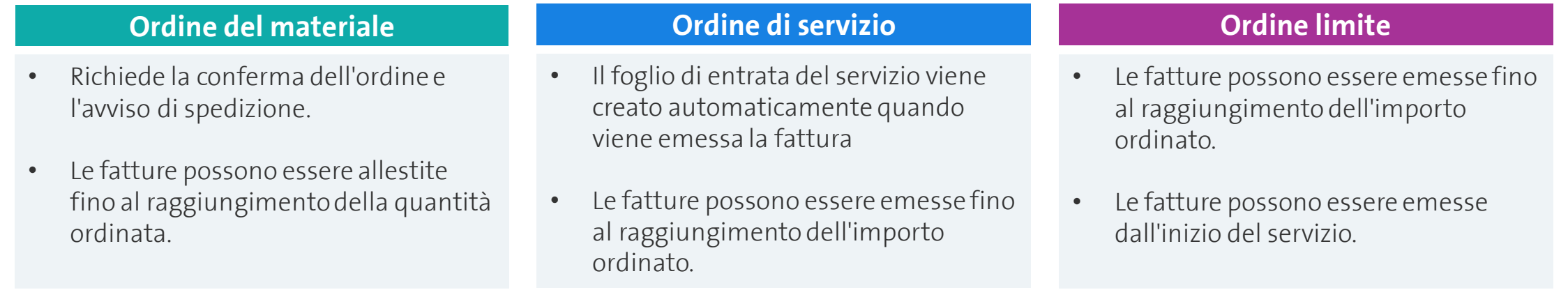

Nelle pagine successive, il processo riguardante gli ordini di materiale e/o di servizi è differenziato dai rispettivi colori.

<span id="page-4-0"></span>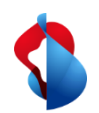

# 2.1) Elaborazione dell'ordine: notifica via e-mail

Dopo l'invio dell'ordine, riceverà una notifica via e-mail da SAP Ariba. Cliccare su "Elabora ordine" per aprire l'ordine su Ariba.

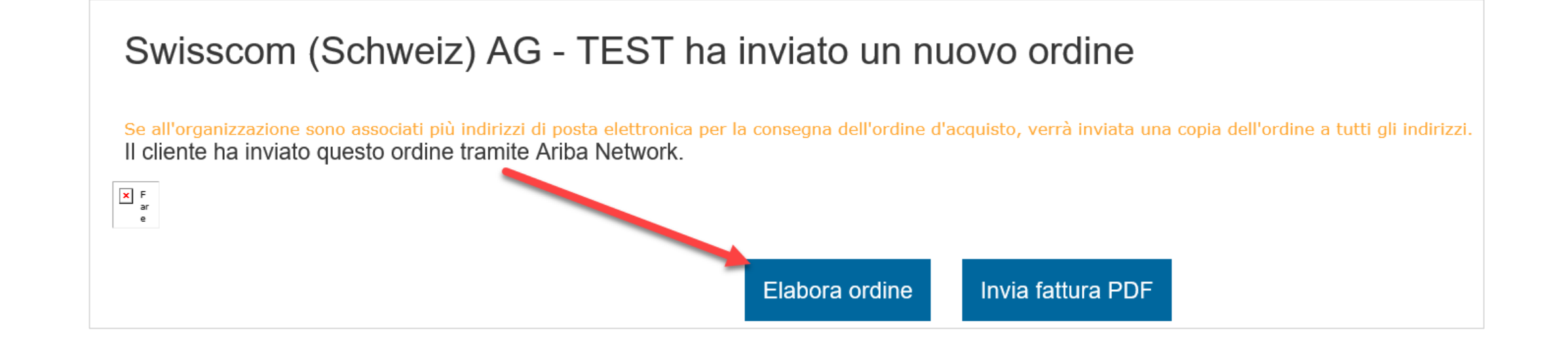

<span id="page-5-0"></span>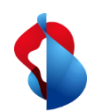

2.1) Elaborazione degli ordini: accesso tramite Workbench

Può anche aprire l'ordine direttamente su SAP Ariba tramite Workbench > Ordini > cliccare sul numero d'ordine corrispondente.

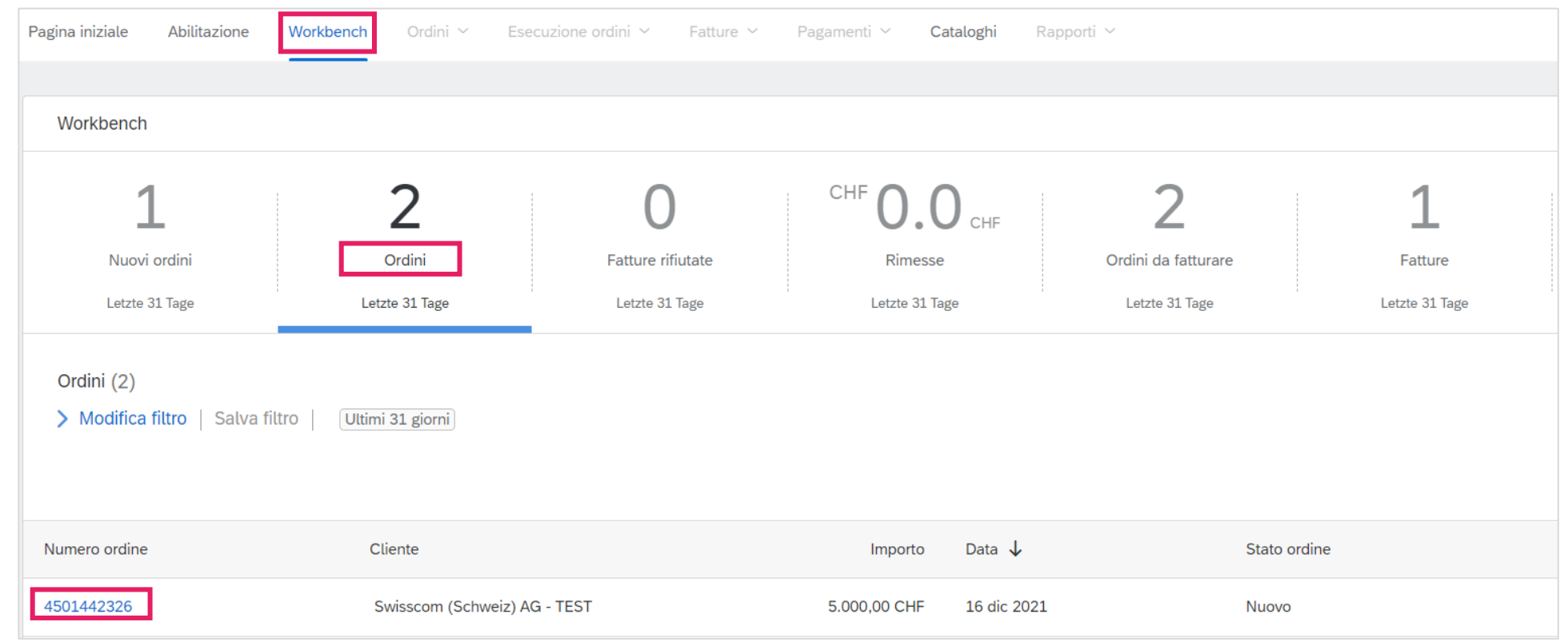

<span id="page-6-0"></span>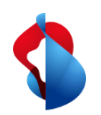

2.2) Elaborazione dell'ordine: panoramica dell'ordine

Nella panoramica dell'ordine è possibile creare i documenti desiderati e visualizzare le informazioni.

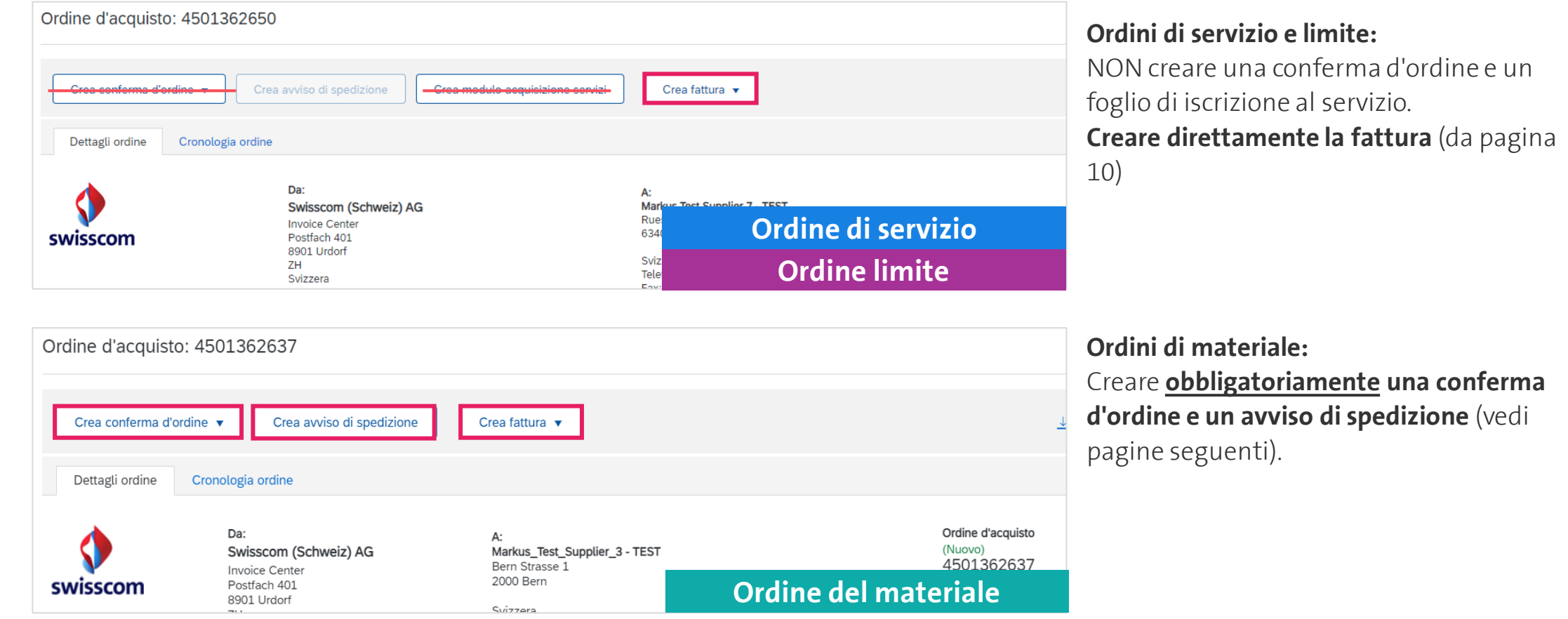

<span id="page-7-0"></span>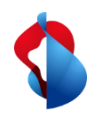

# **Fatturazione su SAP Ariba** 2.3) Elaborazione degli ordini: ordini materiali

Cliccare su **Crea conferma d'ordine** > **Conferma intero ordine** o **Aggiorna voci d'ordine** (per le fornitire parziali).

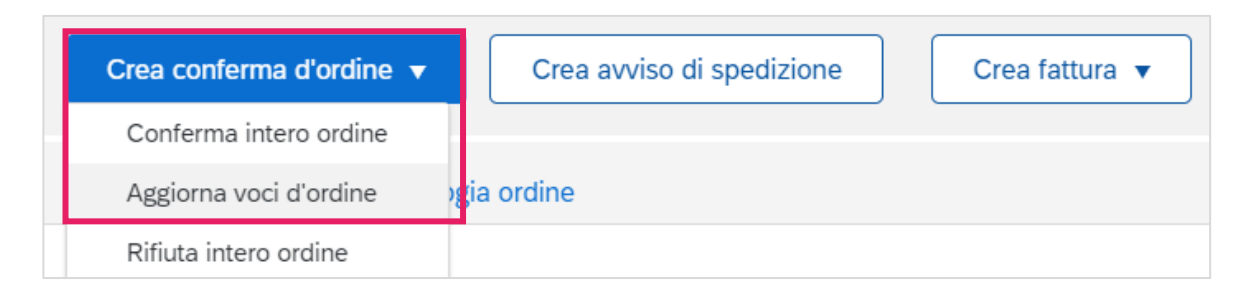

#### Inserisci il **numero di conferma** e la **data di spedizione e fornitura stimate**.

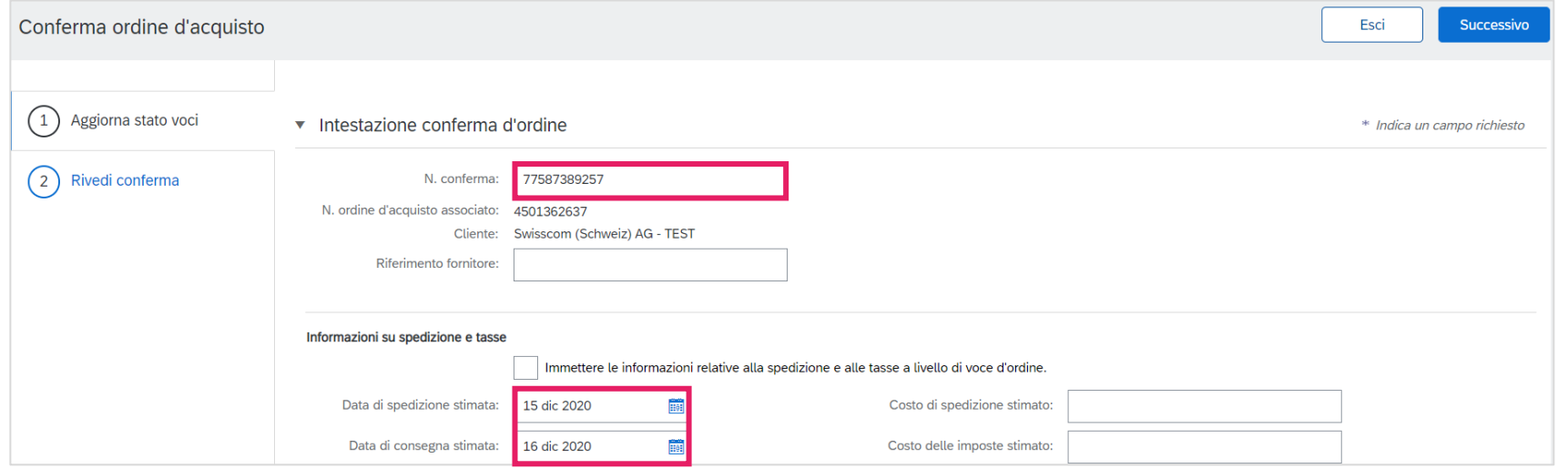

**Ordine del materiale**

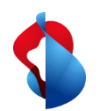

# 2.3) Elaborazione degli ordini: ordini materiali

**Selezioni gli articoli da fornire** e inserisca la **quantità confermata**. Sotto i loro dettagli è possibile elaborare le date di fornitura.

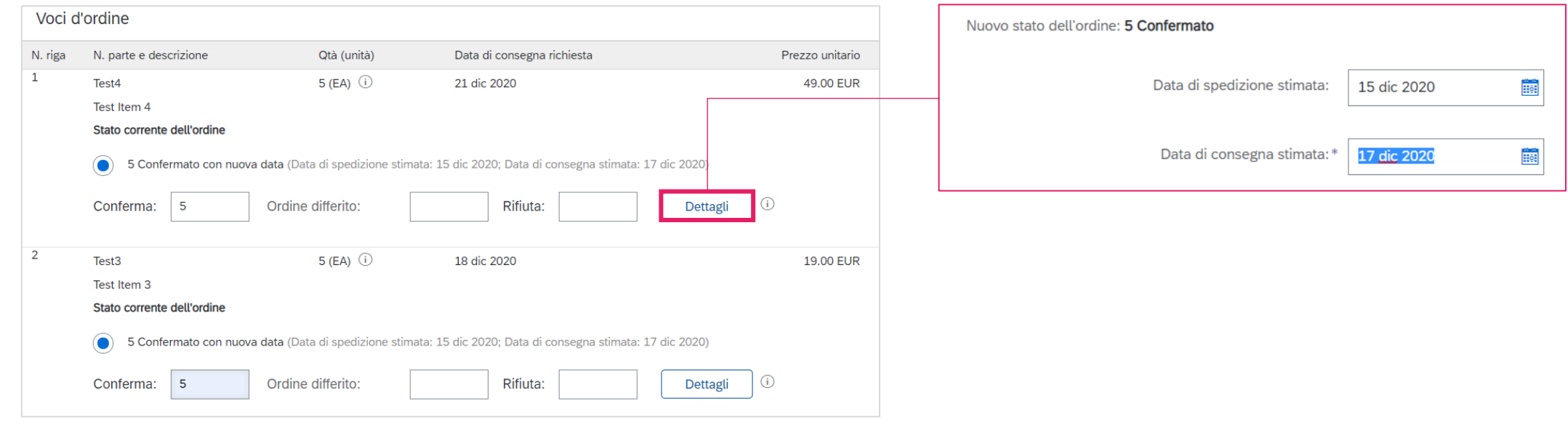

#### Inviare la conferma dell'ordine.

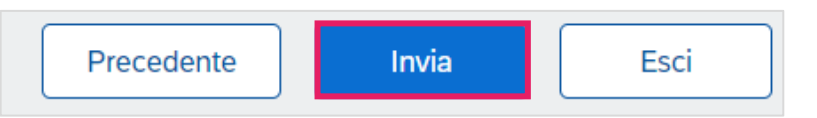

<span id="page-9-0"></span>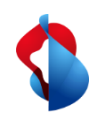

# **Fatturazione su SAP Ariba** 3) Creare la fattura

**Ordine di servizio**

#### Cliccare su **Crea fattura** > **Fattura standard**

È possibile fatturare diversi importi parziali di un ordine fino a raggiungere l'importo specificato. **Importante: per gli ordini di servizio** con più articoli, una fattura deve essere emessa per ogni articolo.

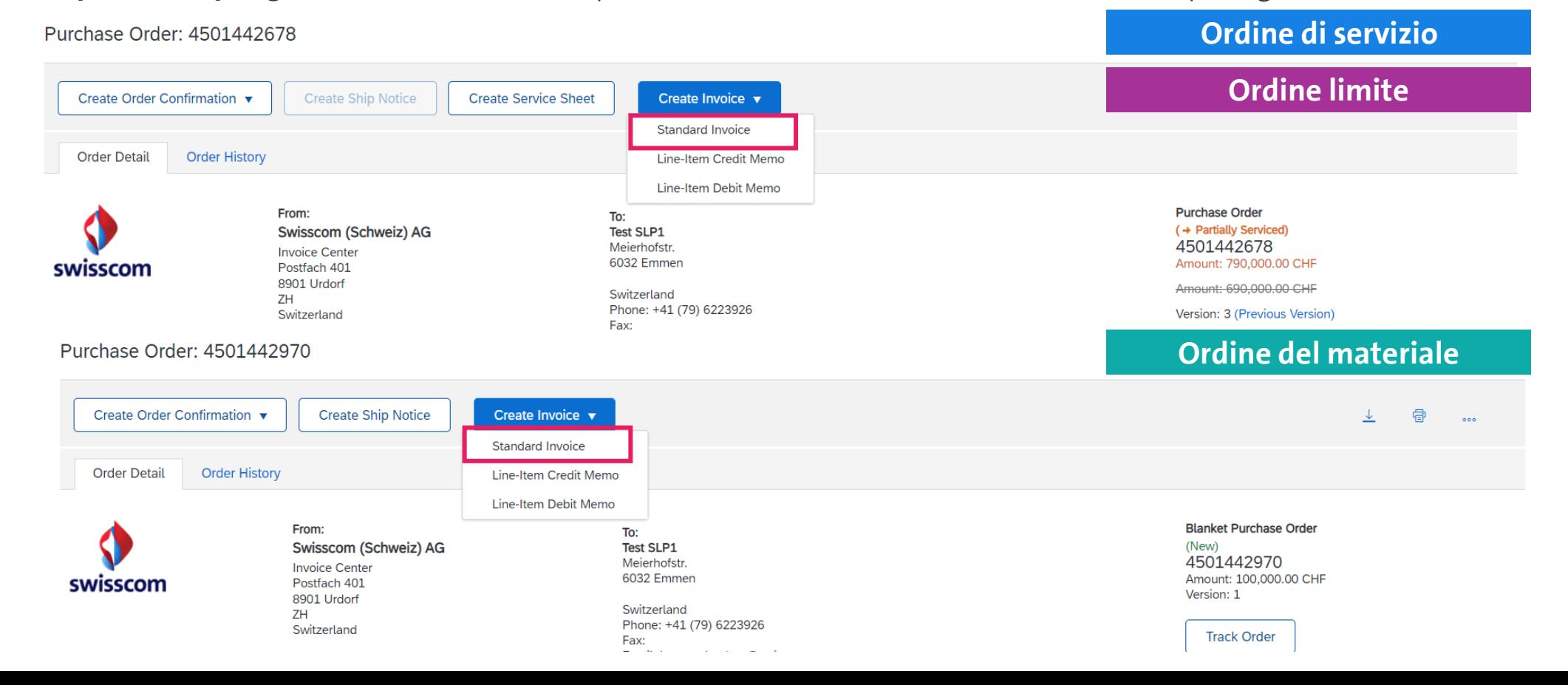

<span id="page-10-0"></span>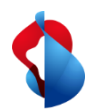

3.1) Creare la fattura: elaborare l'intestazione della fattura

**Ordine di servizio**

#### **Ordine limite**

#### **Inserisca il numero della fattura** (alfanumerico!) e la **data della fattura** nella panoramica.

Per gli ordini di servizio e a limite, deve inserire la data di inizio e fine del servizio sotto "Campi supplementari".

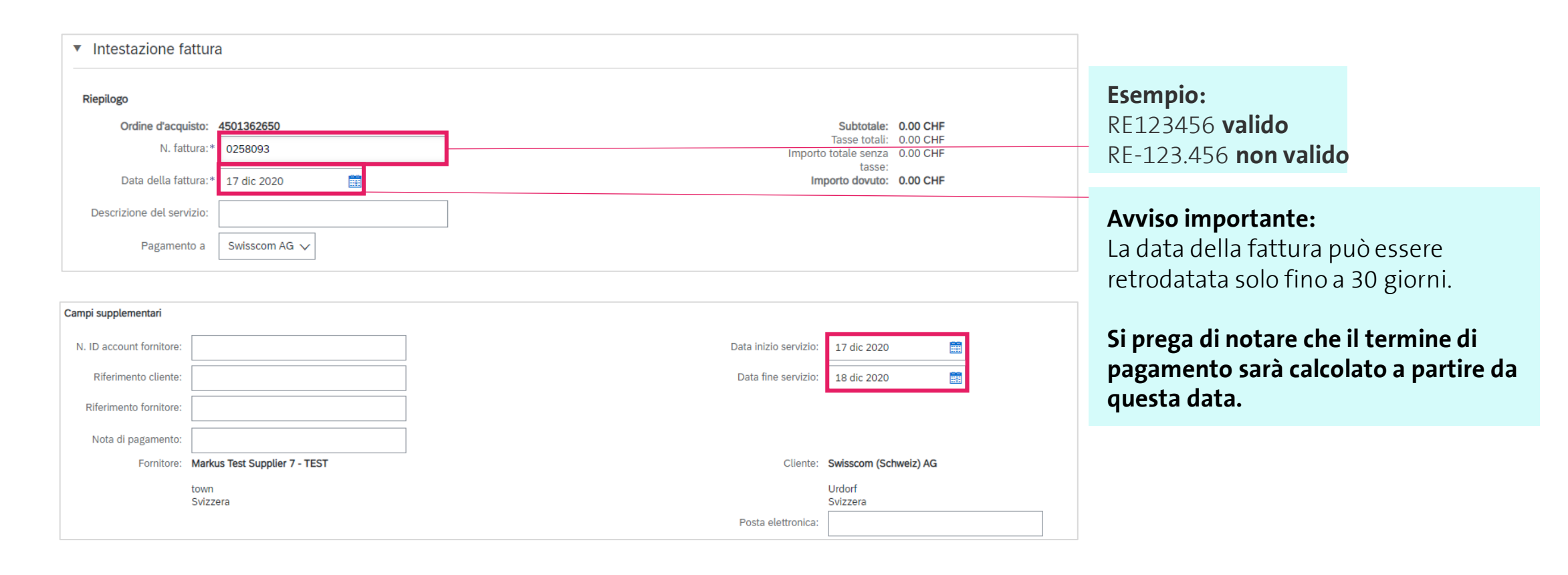

11

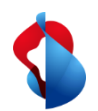

3.1) Creare la fattura: elaborare l'intestazione della fattura

**Ordine di servizio**

**Ordine limite**

Se la sua fattura include una polizza di versamento, inserisca il numero di partecipante ("**ISR number**=il suo numero di conto) e il numero di riferimento alla voce "**ISR reference number**". Lo stesso vale per le polizze di versamento con QR-IBAN.

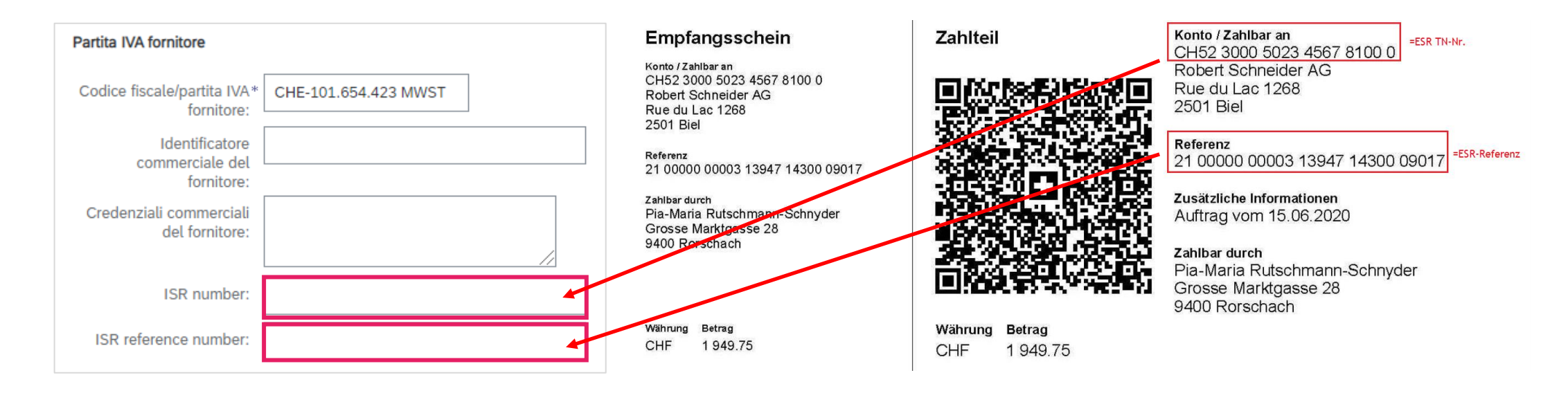

Se non viene inserita alcuna informazione, il pagamento andrà automaticamente sul suo conto bancario registrato da noi, indicato al momento dell'apertura del conto Ariba (ANID).

<span id="page-12-0"></span>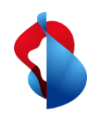

# **Fatturazione su SAP Ariba** 3.2) Creare la fattura: aggiungere l'allegato

#### **Ordine del materiale**

**Ordine di servizio**

**Ordine limite**

#### **La fattura originale deve essere aggiunta come PDF.**

Aprire il menu a discesa **Aggiungi a intestazione**, cliccare su **Allegato** > **Scegli file** > **Aggiungi allegato**.

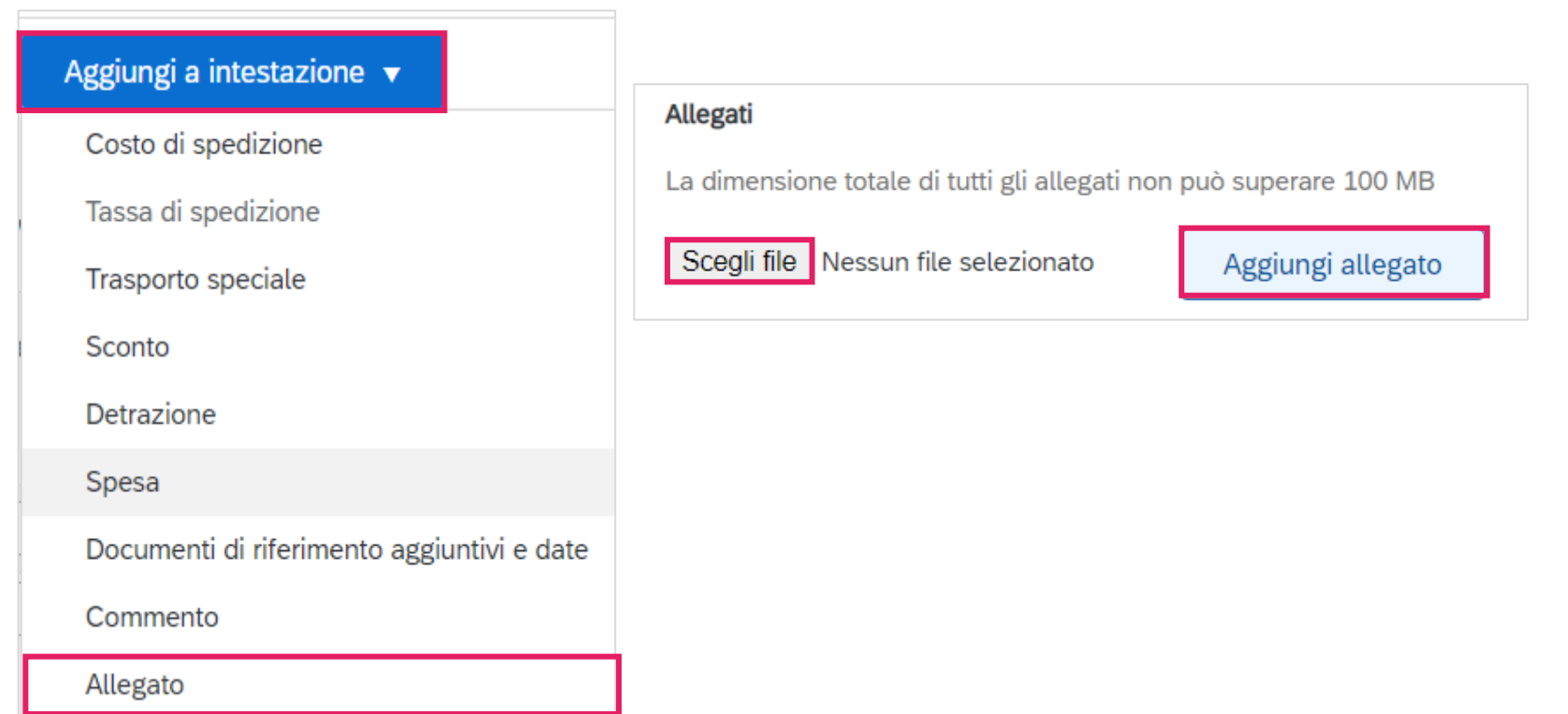

<span id="page-13-0"></span>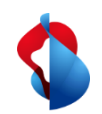

3.3a) Creare la fattura: elaborazione delle posizioni

I servizi devono essere inseriti come posizione. Cliccare su **Aggiungi/aggiorna** > **Aggiungi servizio generale** all'interno delle posizioni.

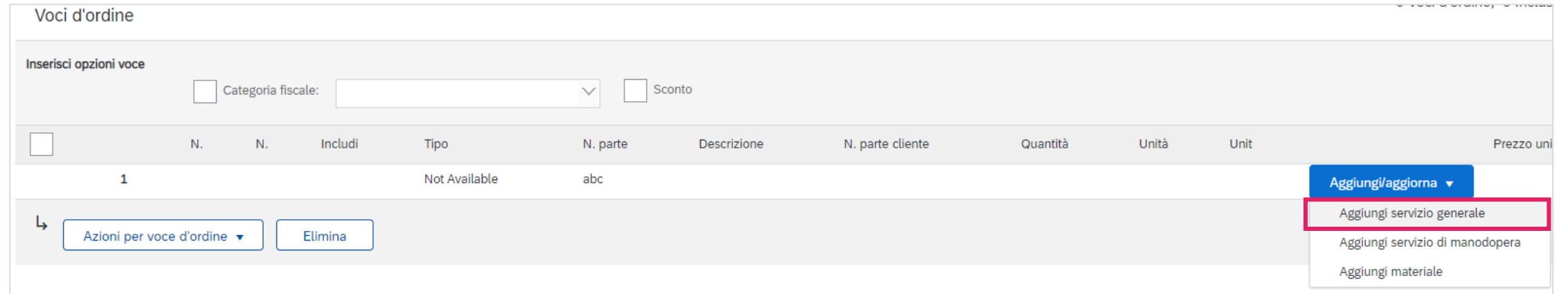

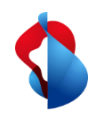

3.3a) Creare la fattura: elaborazione delle posizioni

Inserisca la descrizione, la quantità "**1**", l'unità "**EA**" (per "each" = pezzo), il **prezzo unitario netto** (senza IVA) e ancora la **data di inizio e fine del servizio**. Il subtotale viene calcolato automaticamente.

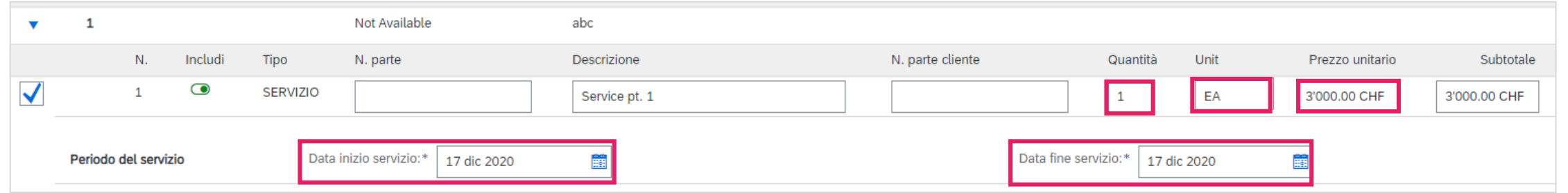

#### **Nota importante:**

Quando si inseriscono gli importi e l'IVA, i decimali devono essere separati con . (punto) o , (virgola) a seconda del browser. Controllare il subtotale dopo aver inserito l'IVA.

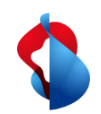

# 3.3a) Creare la fattura: elaborazione delle posizioni

#### **Ordine limite**

Per gli ordini con limite, deve solo specificare l'importo da addebitare (prezzo per unità di quantità) e la data nota di consegna.

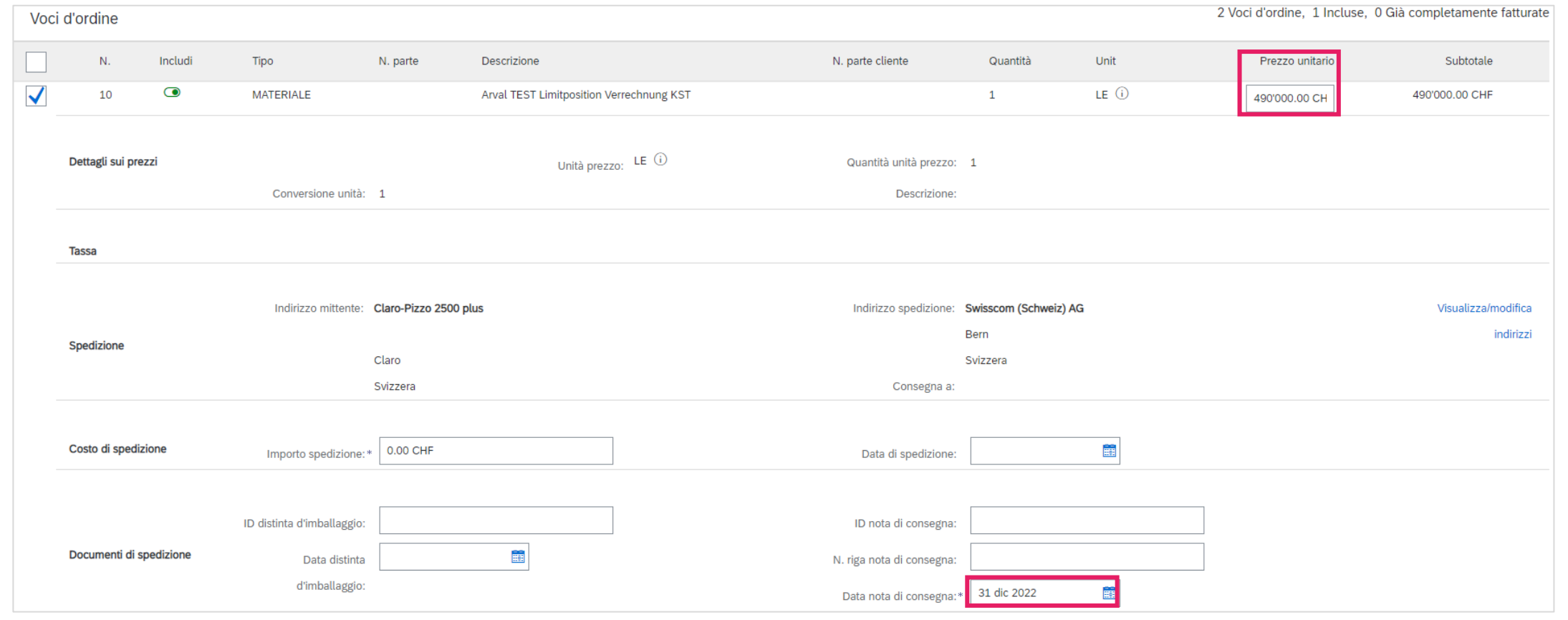

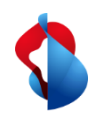

3.3a) Creare la fattura: elaborazione delle posizioni

**Ordine di servizio**

**Ordine limite**

#### Selezionare le **posizioni**.

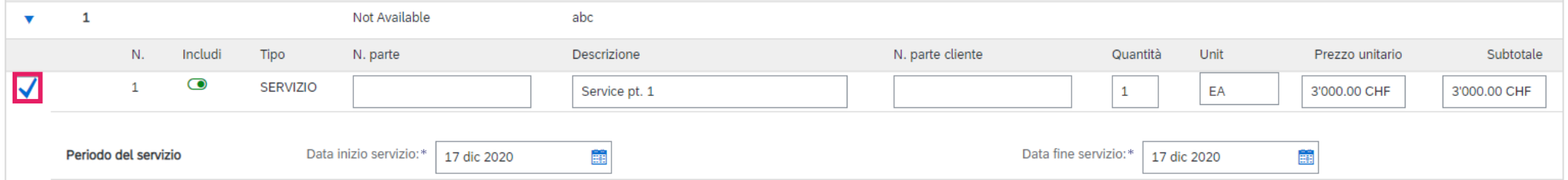

Cliccare su **Azioni per voci d'ordine > Aggiungi > Tassa**.

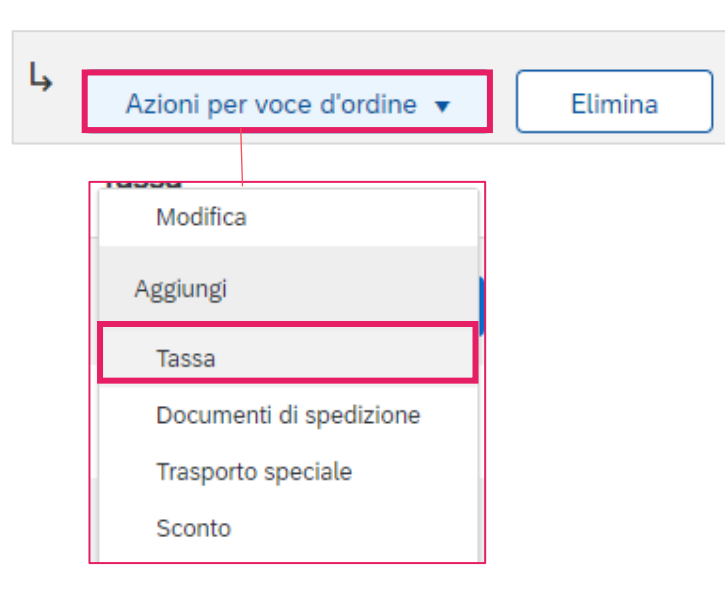

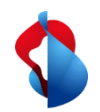

3.3a) Creare la fattura: elaborazione delle posizioni

#### **Ordine limite**

Selezioni l'aliquota fiscale nel campo **Categoria**. Se non è stata ancora inserita alcuna aliquota fiscale, è possibile inserirla una-tantum nel **Menu configurazione tasse**. Se non deve essere addebitata alcuna tassa, configuri un'aliquota fiscale dello 0% e selezioni "A tasso zero" o "Esente" in **dettaglio esenzione**.

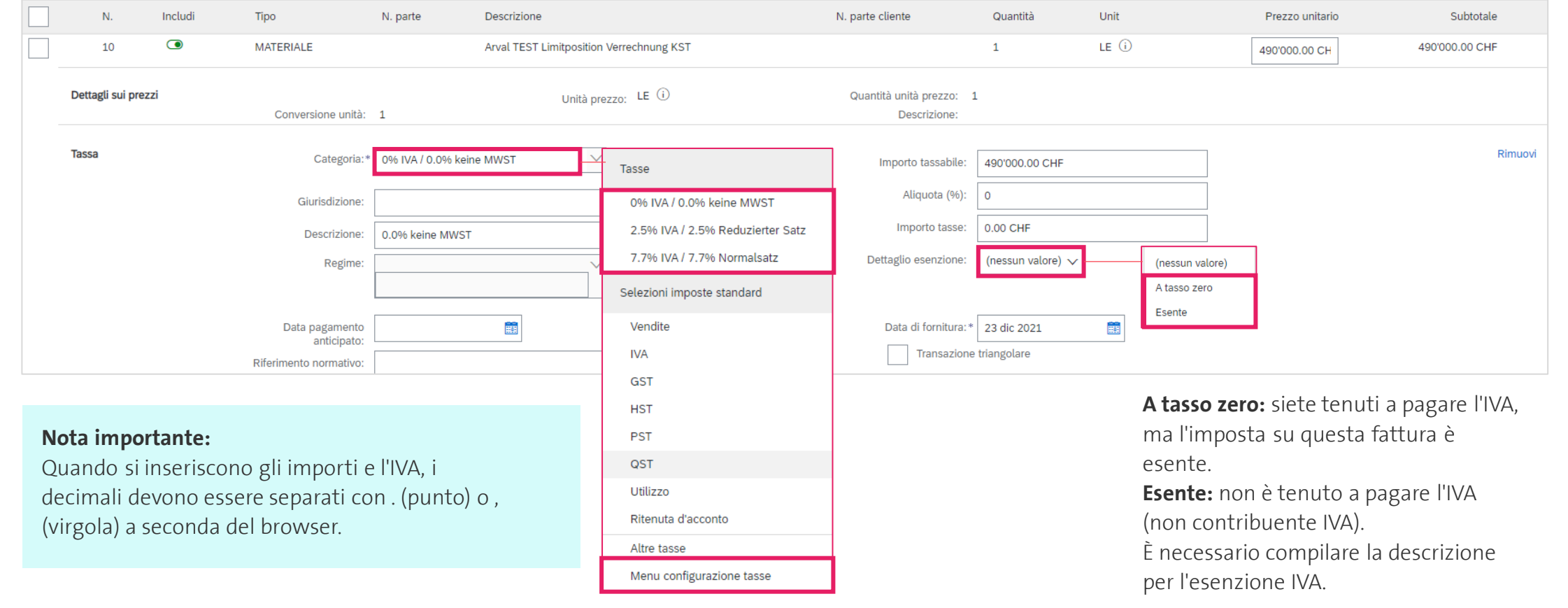

<span id="page-18-0"></span>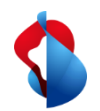

3.3b) Creare la fattura: elaborazione delle posizioni

Per gli ordini di materiale, selezioni gli articoli da fatturare e la categoria dell'imposta. Per forniture parziali: deselezionare la posizione "Includi" e selezionare solo gli elementi interessati. Quindi cliccare su "Includi a voci incluse" e su Avanti.

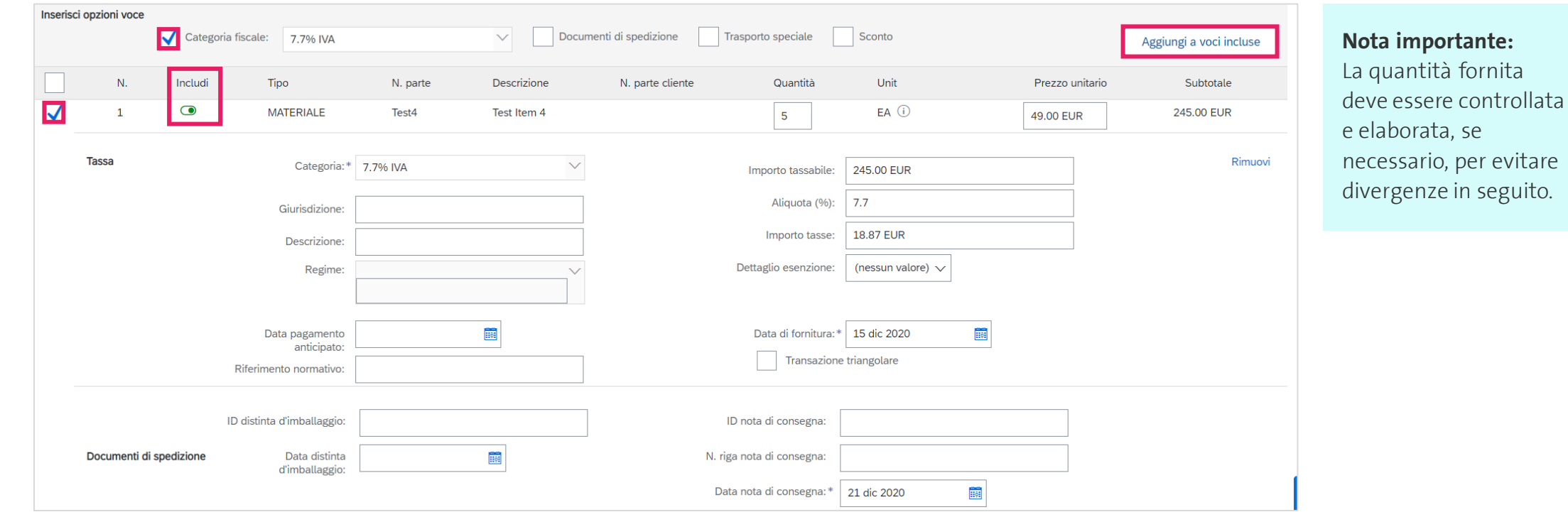

<span id="page-19-0"></span>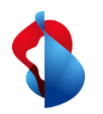

3.4) Creare la fattura: aggiungere la differenza di arrotondamento

Come regola generale, gli importi dei centesimi devono essere fatturati esattamente e non arrotondati. Se l'importo lordo su Ariba non corrisponde alla sua fattura PDF, deve aggiungere una differenza di arrotondamento. Importante: la differenza di arrotondamento deve essere inserita nell'intestazione della fattura e non a livello di articolo!

Elimina

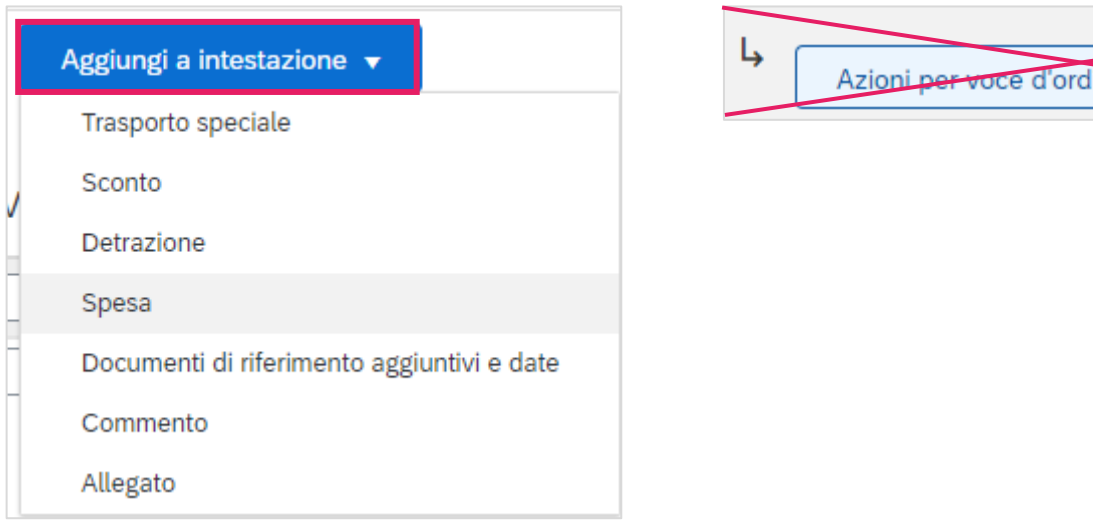

**Ordine di servizio**

**Ordine limite**

<span id="page-20-0"></span>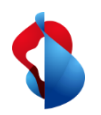

3.4) Creare la fattura: aggiungere la differenza di arrotondamento

**Ordine del materiale Ordine di servizio**

**Ordine limite**

Clicchi su **Aggiungi a intestazione** > **Spesa**

Selezioni il codice di servizio **"Rundungsdifferenz" (Differenza di arrotondamento)** e la spesa **(Importo)**. **Inserire l'importo**. Per gli arrotondamenti negativi, inserire il segno negativo davanti all'importo.

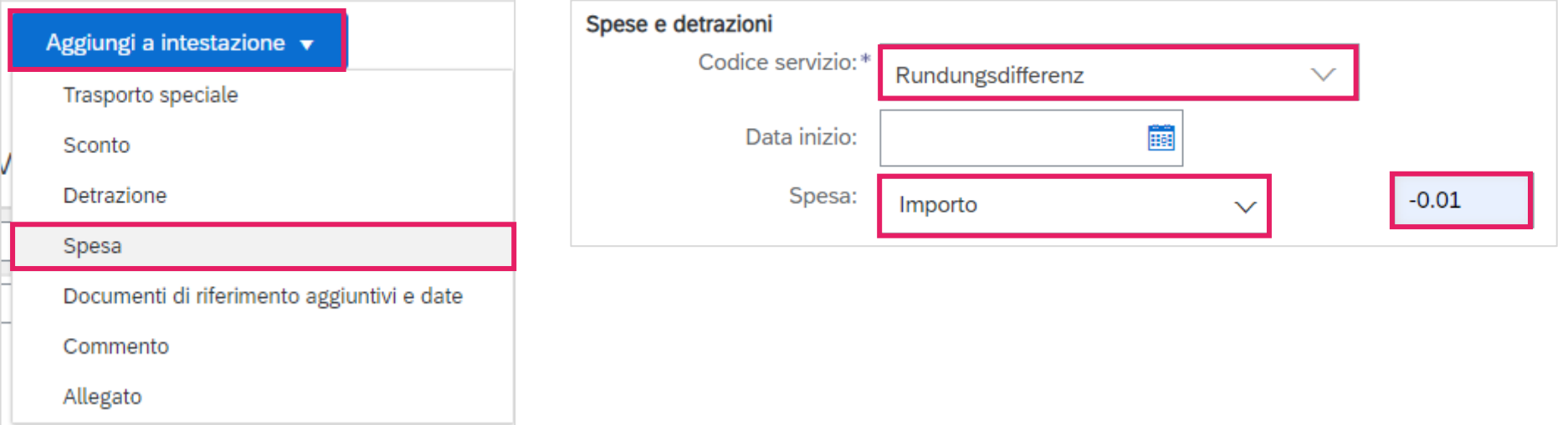

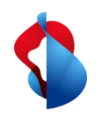

# **Fatturazione su SAP Ariba** 3.5) Creare la fattura: inviare la fattura

#### **Ordine del materiale**

**Ordine di servizio**

**Ordine limite**

Infine, cliccare su **Successivo**.

Controllare il riepilogo con l'importo totale e cliccare su **Invia**. Può quindi controllare lo stato della fattura (vedere le pagine seguenti).

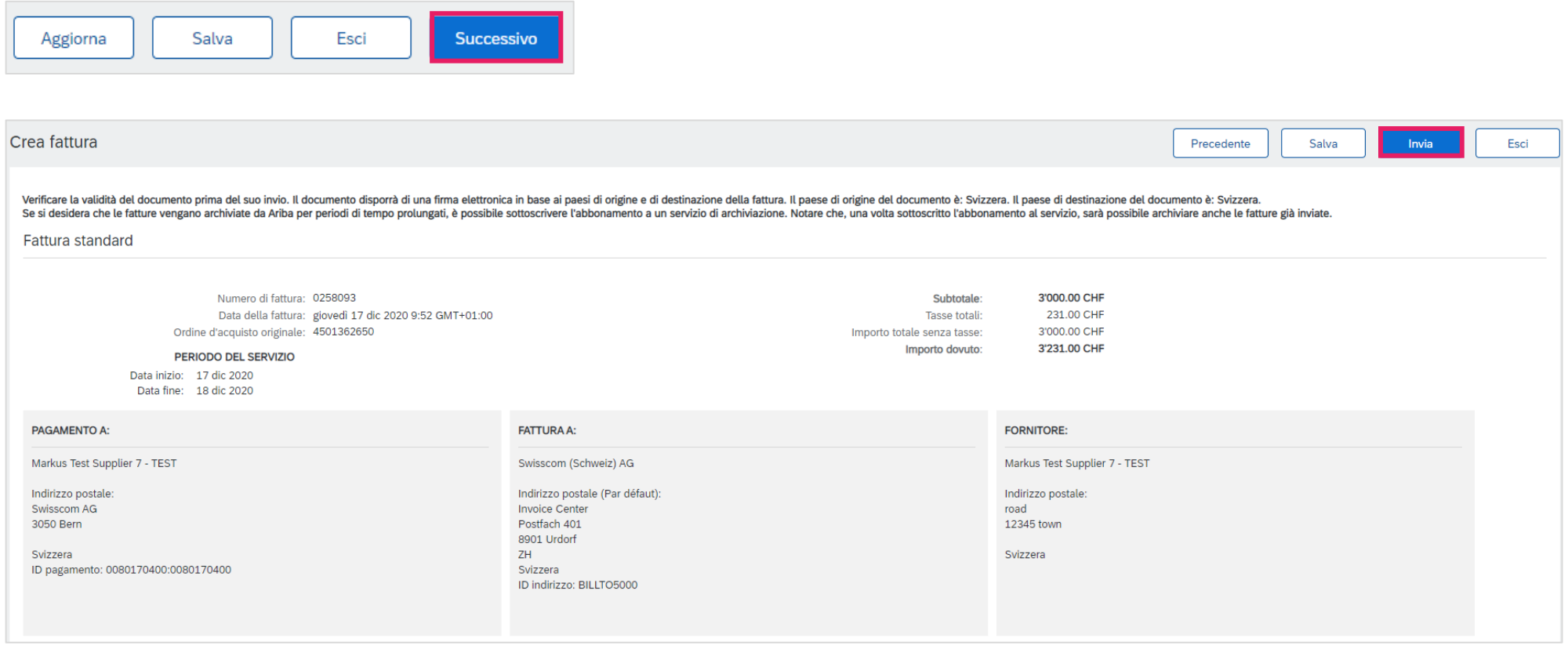

<span id="page-22-0"></span>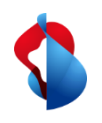

# **Fatturazione su SAP Ariba** 4.1) Stato della fattura

**Ordine del materiale**

**Ordine di servizio**

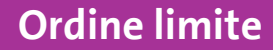

Può visualizzare lo stato della tua fattura sotto **Workbench** > **Fatture** > **Stato fattura**. Nella pagina seguente troverà un elenco.

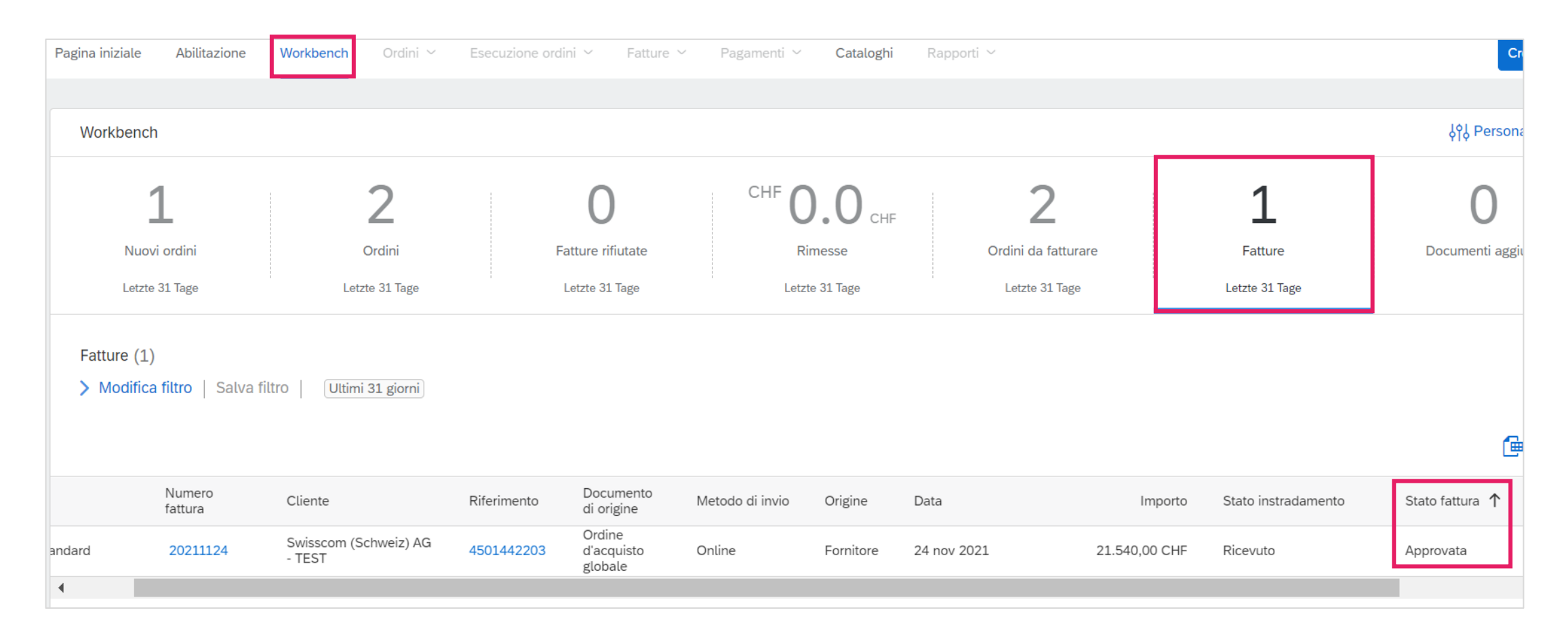

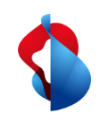

# **Fatturazione su SAP Ariba** 4.1) Stato della fattura

**Ordine di servizio**

Qui trova un elenco:

**Rifiutata:** la fattura è stata respinto da Swisscom e deve essere nuovamente inoltrata, tenendo conto delle correzioni necessarie.

**Inviata:** la fattura è stata inoltrata con successo a Swisscom

**In attesta di approvazione:** la fattura deve essere controllata e approvata dal richiedente di Swisscom

**Approvata:** la fattura è stata approvata dal richiedente di Swisscom e sarà pagata.

**Pagata: l**a fattura è stata pagata.

**Non riuscita:** la fattura non è potuta essere trasmessa, deve essere nuovamente inoltrata.

**Annullato:** La fattura è stata annullata.

<span id="page-24-0"></span>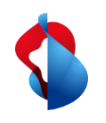

# **Fatturazione su SAP Ariba** 4.2) Stato della fattura: fatture rifiutate

#### **Ordine del materiale**

**Ordine di servizio**

**Ordine limite**

Per le fatture rifiutate, apra la fattura per visualizzare il motivo (cliccare sul numero di fattura).

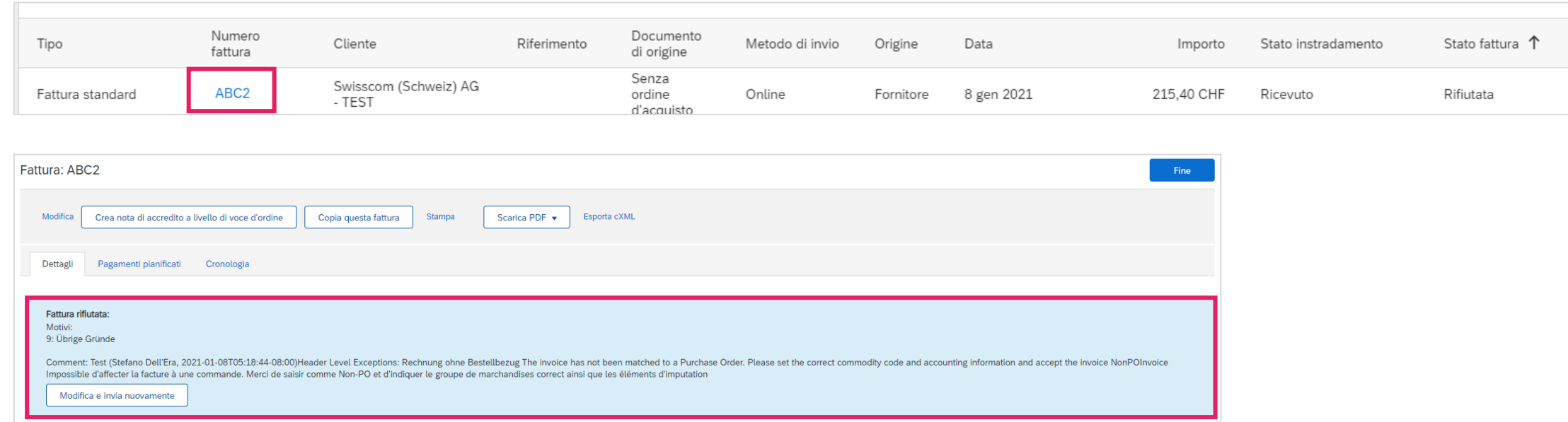

#### **Motivi più comuni per i rifiuti:**

- Le differenze di arrotondamento erano elencate nella voce di riga invece che nell'intestazione della fattura.
- Importi IVA errati

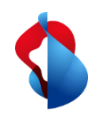

# **Fatturazione su SAP Ariba** 4.2) Stato della fattura: fatture rifiutate

**Ordine di servizio**

**Ordine limite**

Per inviare nuovamente le fatture rifiutate, cliccare su **Copia questa fattura**, a meno che lo stato dell'ordine non sia scaduto. In questo caso, la fattura deve essere allestita nuovamente utilizzando però l'ultima versione dell'ordine. Correggere gli errori e inoltrare la fattura.

**Attenzione: NON cliccare su "Crea nota di accredito a livello di voce d'ordine", poiché con questa funzione verrà emessa una nota di credito.**

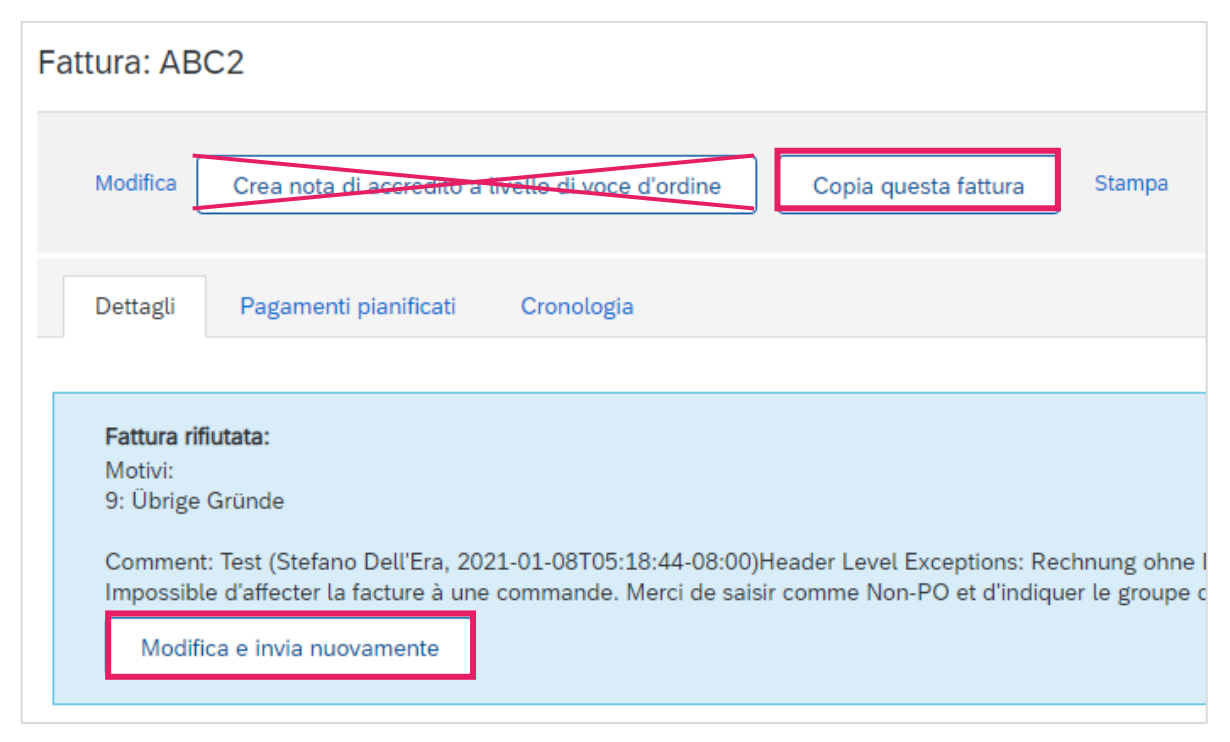

<span id="page-26-0"></span>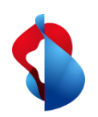

Le correzioni delle fatture o le note di credito sono possibili solo per le fatture di ordini di acquisto di materiale registrate e rilasciate su Ariba. Non creare note di credito parziali: crea una nota di credito per l'intera fattura e presenta una nuova fattura con l'importo corretto.

Opzione 1: **Aprire l'ordine** di acquisto e cliccare su **Crea fattura** > **Nota di accredito a livello di voce d'ordine**

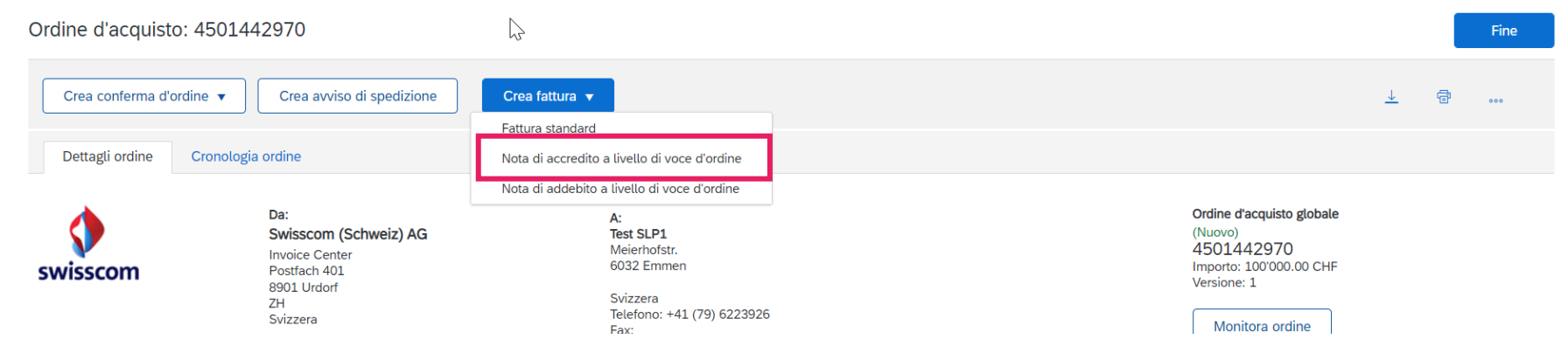

Opzione 2: **Apri la fattura** e cliccare su **Crea nota di accredito a livello di voce d'ordine**.

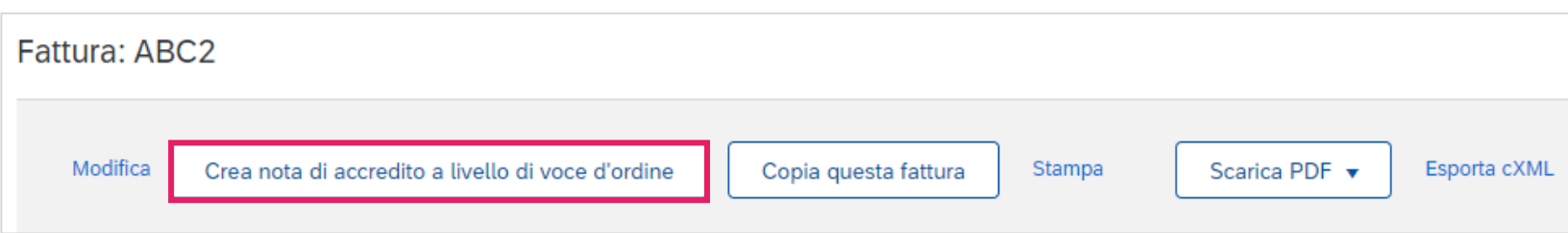

Inserisca il **numero di correzione della fattura**, **la data** e **il motivo della correzione della fattura**.

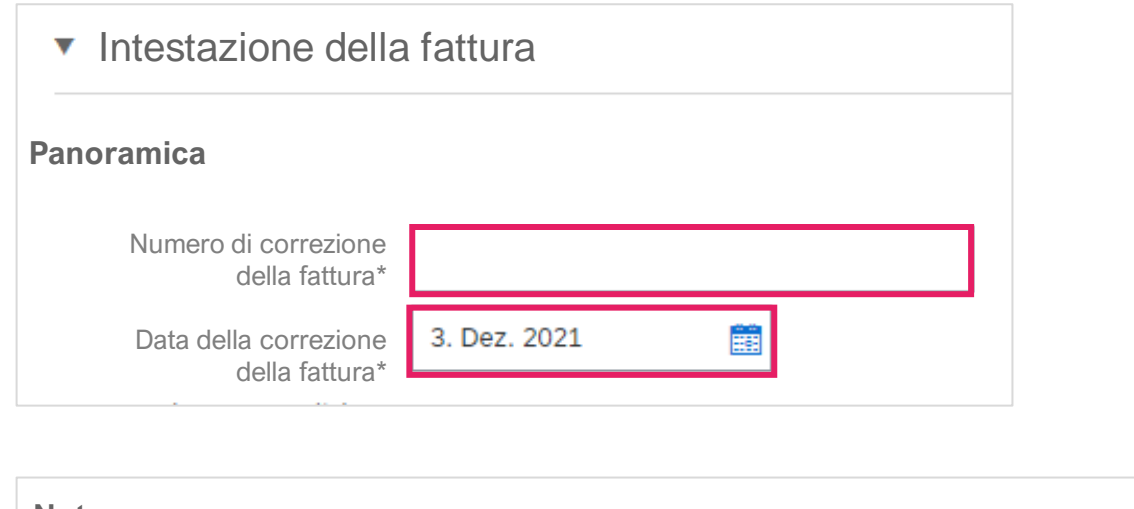

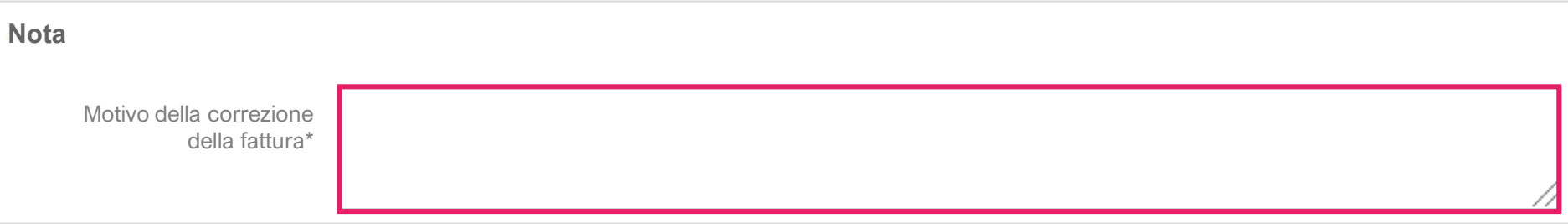

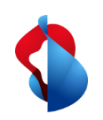

L'intero importo viene accreditato automaticamente sotto le posizioni.

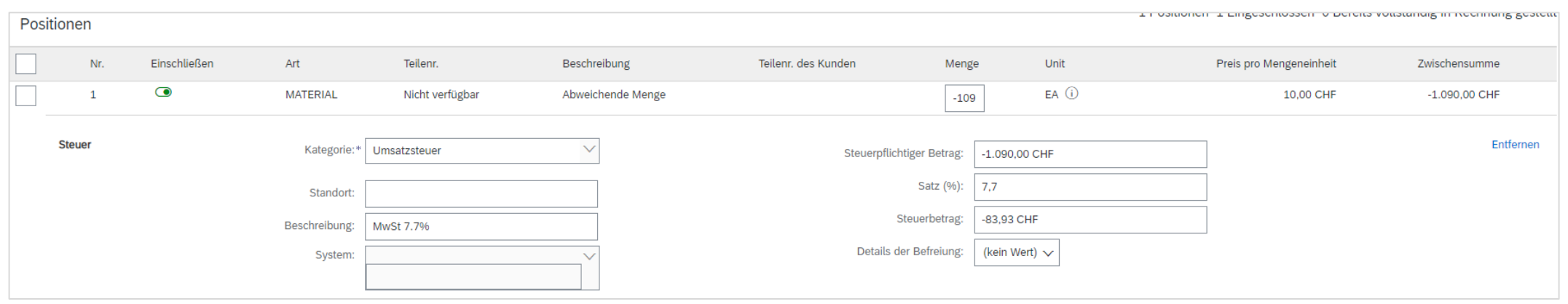

Clicca su **Successivo** e **invia** la correzione della fattura.

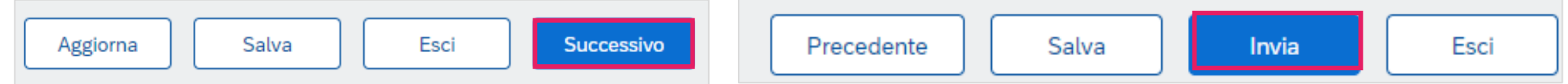

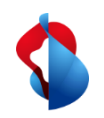

Le correzioni delle fatture/note di credito per gli ordini di servizio devono essere inviate in formato PDF a [invoice.pdf@swisscom.com.](mailto:invoice.pdf@swisscom.com)

**Ordine di servizio**

<span id="page-30-0"></span>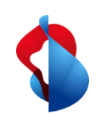

# **Fatturazione su SAP Ariba** Supporto

Se sorgono domande o incertezze, il SAP Ariba Support offre varie possibilità di aiuto, ad esempio tramite le domande frequenti o i manuali. Lì troverà anche le opzioni di contatto per i problemi tecnici.

Sulle nostre [FAQ per i fornitori Ariba](https://www.swisscom.ch/it/about/sostenibilita/catena-di-fornitura-equa/faq-lieferanten.html) trova le domande più frequenti su SAP Ariba e sull'elaborazione degli ordini con Swisscom.

Se ha altri dubbi che non sono stati risolti tramite il Supporto Ariba o il Self Service, saremo felici di aiutarla all'indirizzo [Swisscom.Kaufhaus@swisscom.com](mailto:Swisscom.Kaufhaus@swisscom.com).

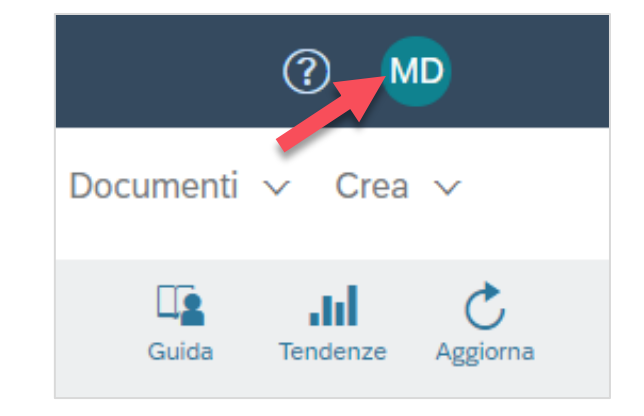